# **Informationen zur Installation des FusionInventory-Agents an der LUH**

### Generelle Hinweise vor der Installation

- Stellen Sie vor der Installation der Software sicher, dass sich Ihr Endgerät in dem Subnetz befindet, dem es zugeordnet werden soll (nicht im WLAN oder VPN), um die automatische Zuweisung des richtigen Netzwerk-Tags (=LUH-OE-ID) zu gewährleisten.
- Stellen sie vor der Installation der Software sicher, dass Sie eine Version installieren, die vom Inventory-Server unterstützt wird. Nicht gelistete Versionen melden Sie vorher dem LUIS-Support. Eine Liste der unterstützten Versionen finden sie hier: <https://inventory.luis.uni-hannover.de/agents>

Zentraler Download des FusionInventory-Agents für Windows und Mac <https://ftp.uni-hannover.de/pub/uni-intern/inventory/>

# **Spezielle Hinweise zur Installation für Windows**

Endgeräte, die an den APC-Dienst des LUIS angebunden sind, werden automatisch per OPSI mit dem FusionInventory-Agent versorgt und inventarisiert.

Das Setzen eines Netzwerk-Tags ist im Installer enthalten und wird automatisch ausgeführt, solange diese Funktion verfügbar ist.

Eine Anleitung zur Korrektur eines falsch gesetzten Netzwerk-Tags finden Sie auf dem FTP-Server zum Download.

# **Spezielle Hinweise zur Installation für Mac**

Die Software FusionInventory-Agent steht derzeit ausschließlich für Intel-basierte Mac-Geräte zur Verfügung. Mac-Geräte mit "M"-Prozessoren ("Apple Silicon") können gegenwärtig nicht automatisiert erfasst werden.

Es muss ggf. eine "nicht verifizierte Softwarequelle" auf dem Endgerät erlaubt werden: <https://support.apple.com/de-de/guide/mac-help/mh40616/mac>

Da der Netzwerk-Tag bei Mac-Geräten nicht automatisch abgerufen werden kann, muss dieser nach der Installation und vor der ersten Inventarisierung manuell gesetzt werden. Bitte beachten Sie dafür die Anweisungen in der Anleitung unter README.txt oder setzen sie den Tag manuell über eine Abfrage:

- 1. CMD + Space drücken
- 2. "Terminal" schreiben und Enter drücken
- 3. Zur "set oe id.sh"-Datei navigieren (die Datei befindet sich normalerweise in Downloads nach dem Entpacken)
- 4. set\_oe\_id.sh ausführen -> ./Downloads/set\_oe\_id.sh
- 5. Terminal schließen

Falls die set\_oe\_id.sh nicht ausgeführt werden kann:

Rufen Sie<https://oeid.luis.uni-hannover.de/oeid/> auf

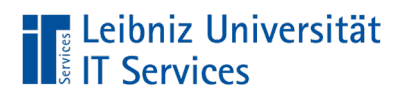

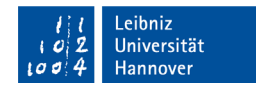

- Kopieren sie den angezeigten Netzwerk-Tag (fünfstellig)
- Fügen Sie ihn manuell zur Konfigurationsdatei hinzu -> Ersetzen Sie "tag=unset" durch "tag=NETZWERKTAG".
- Standardverzeichnis der Konfigurationsdatei -> ./opt/fusioninventory-agent**/etc/agent.cfg**

### **Spezielle Hinweise zur Installation für Linux**

Für Linux-Endgeräte stellt das LUIS keine Pakete bereit, da jede Distribution diese im entsprechenden Repository enthalten sollte. Alternativ werden verfügbare Pakete auf der Seite des Herstellers angeboten unter:

<https://github.com/fusioninventory/fusioninventory-agent/releases>

Beachten Sie den oben beschriebenen Hinweis zur Version und überprüfen Sie deren Aktualität und Unterstützung durch den Inventory-Server.

Setzen Sie nach der Installation und vor der ersten Inventarisierung folgende Einstellungen in der Konfigurationsdatei agent.cfg:

- no-task=deploy
- server=https://inventory-agent.luis.uni-hannover.de
- no-category=environment,local\_group,local\_user,process,user
- $\blacksquare$  no-httpd=1
- $\blacksquare$  no-p2p=1
- no-ssl-check=0
- $\blacksquare$  html=0
- backend-collect-timeout=180
- $\blacksquare$  scan-homedirs=0
- scan-profiles=0
- conf-reload-interval=3600

Setzen sie den Pfad zum Server-Zertifikat, je nach Ort der Installation, selbst. Das Zertifikat ist notwendig zur Herstellung der verschlüsselten Verbindung zum Inventory-Server und kann vom eingangs genannten FTP-Verzeichnis heruntergeladen werden:

ca-cert-file=/PATH/TO/FUSIONINVENTORY/cert-chain.pem

Setzen sie den Netzwerk-Tag, entsprechend der zugeordneten LUH-OE-ID:

■ tag=NETZWERKTAG

#### **Hinweise für Administrierende**

Anpassungen des Ausschlussparameters "no-category" sind gestattet, so lange die Vorgaben in der Dienstvereinbarung beachtet werden. Die oben ausgeschlossenen Kategorien dürfen jedoch nicht entfernt werden.

Für eine detaillierte Erklärung der Konfigurationsmöglichkeiten besuchen Sie die Seite des Herstellers unter [https://documentation.fusioninventory.org/.](https://documentation.fusioninventory.org/)